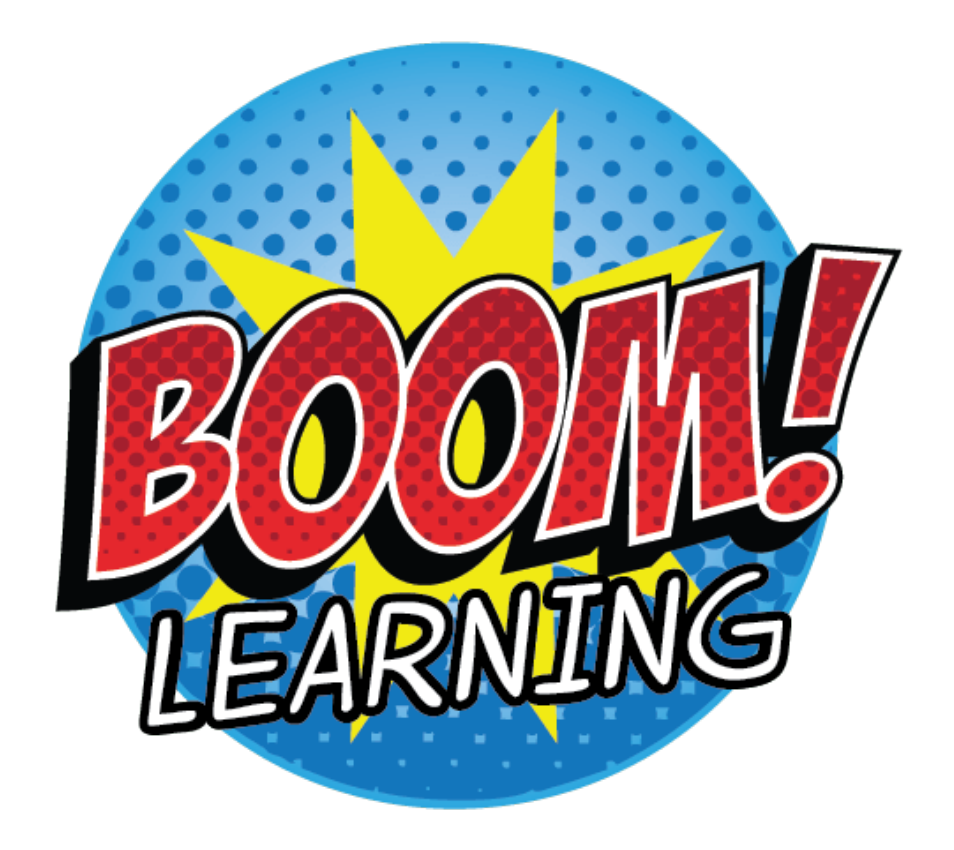

# Getting Started Guide

for Setting up Account, Signing in, Purchasing Decks, Assigning Decks, and Accessing Reports

#### By Adrienne from Hands-on Multilingual Fun

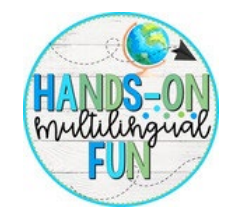

#### Try out Boom Cards!

To try out and access each one of these Boom Card decks without a Boom Learning Accou[nt, please click each photo belo](https://boom.cards/fastplay/n3ur)w. If you are asked to enter a password, you will find each deck's password below the image.

The links for these decks are vaild till December 31, 2020.

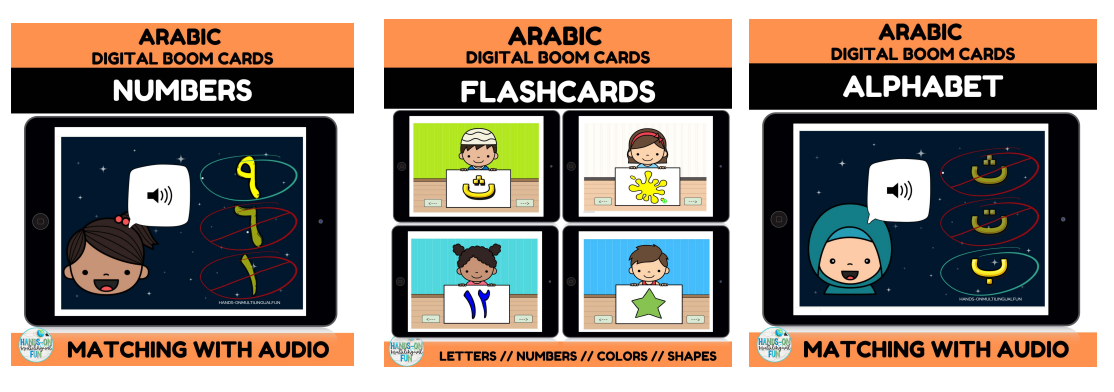

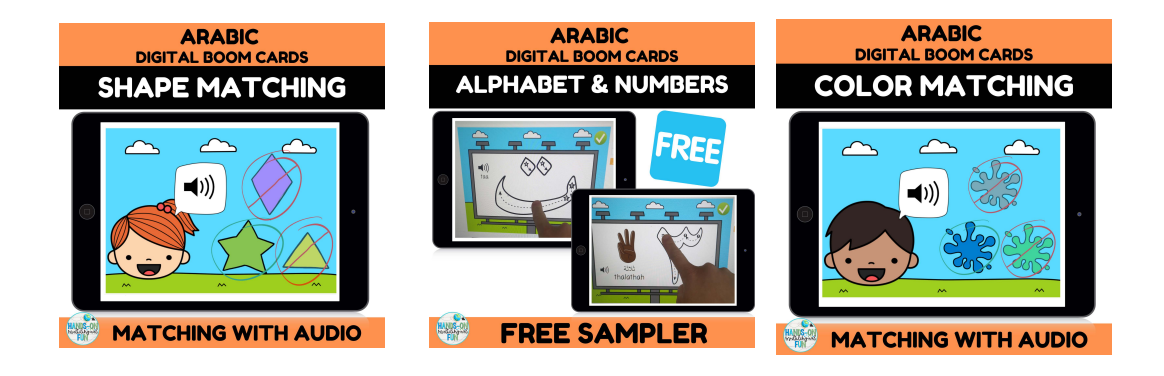

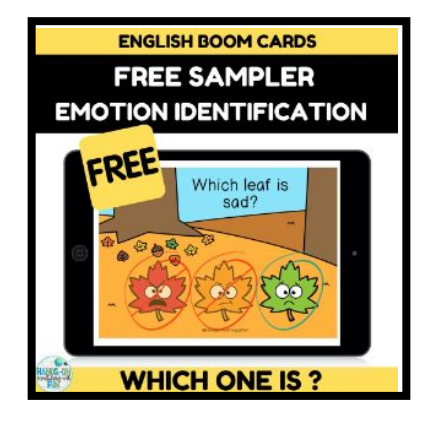

If you encounter any problems or have questions, please contact us at [themultilingualhome@gmail.com](mailto:themultilingualhome@gmail.com)

#### What is a Boom Card?

Boom cards are

- digital and interactive task cards
- self-checking
- super fun (like a game)
- a great paperless option for your students or
- Require NO printing, laminating, or assembling in any way
- No-prep activities
- They can be used over and over
- Can be purchased on [TPT](https://www.teacherspayteachers.com/Store/Hands-on-Multilingual-Fun?aref=xtf3uw3v) or through the Boom [Store on the Boom Learning website.](https://wow.boomlearning.com/author/handsonmultilingualfun)

#### What device can I use for Boom Cards?

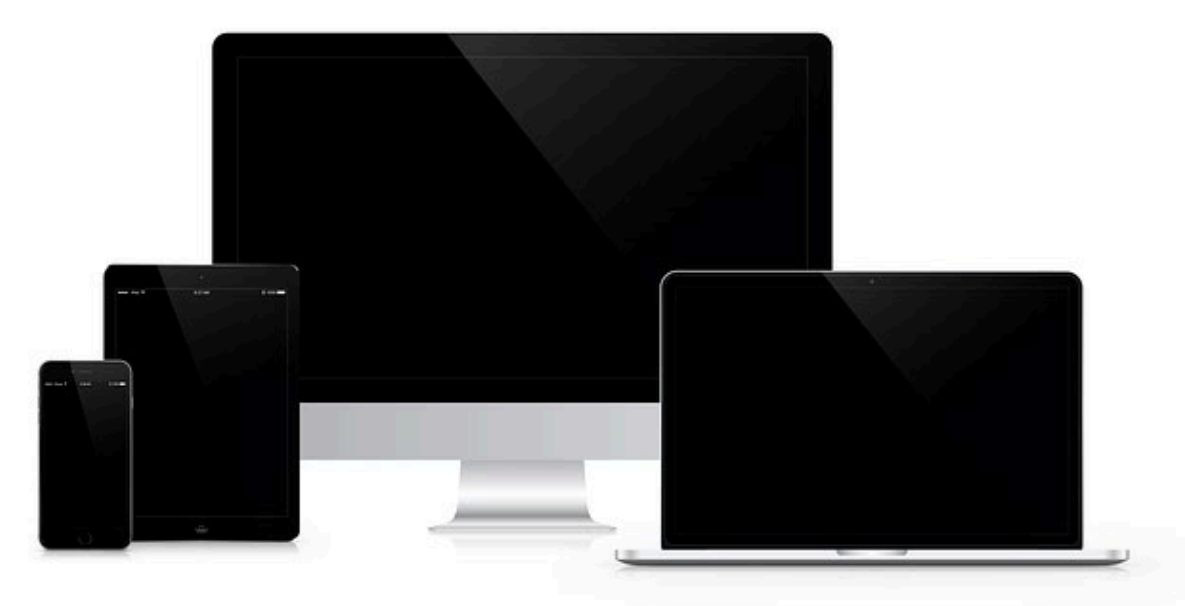

A desktop, laptop, tablet or a phone

\*\*I am not affiliated, associated, authorized, endorsed by, or in any way officially connected with Boom Learning, or any of its subsidiaries or its affiliates. The official Boom Card Learning website can be found at [http://www.boomlearning.com](http://www.boomlearning.com/)

### Creating a Boom Learning account

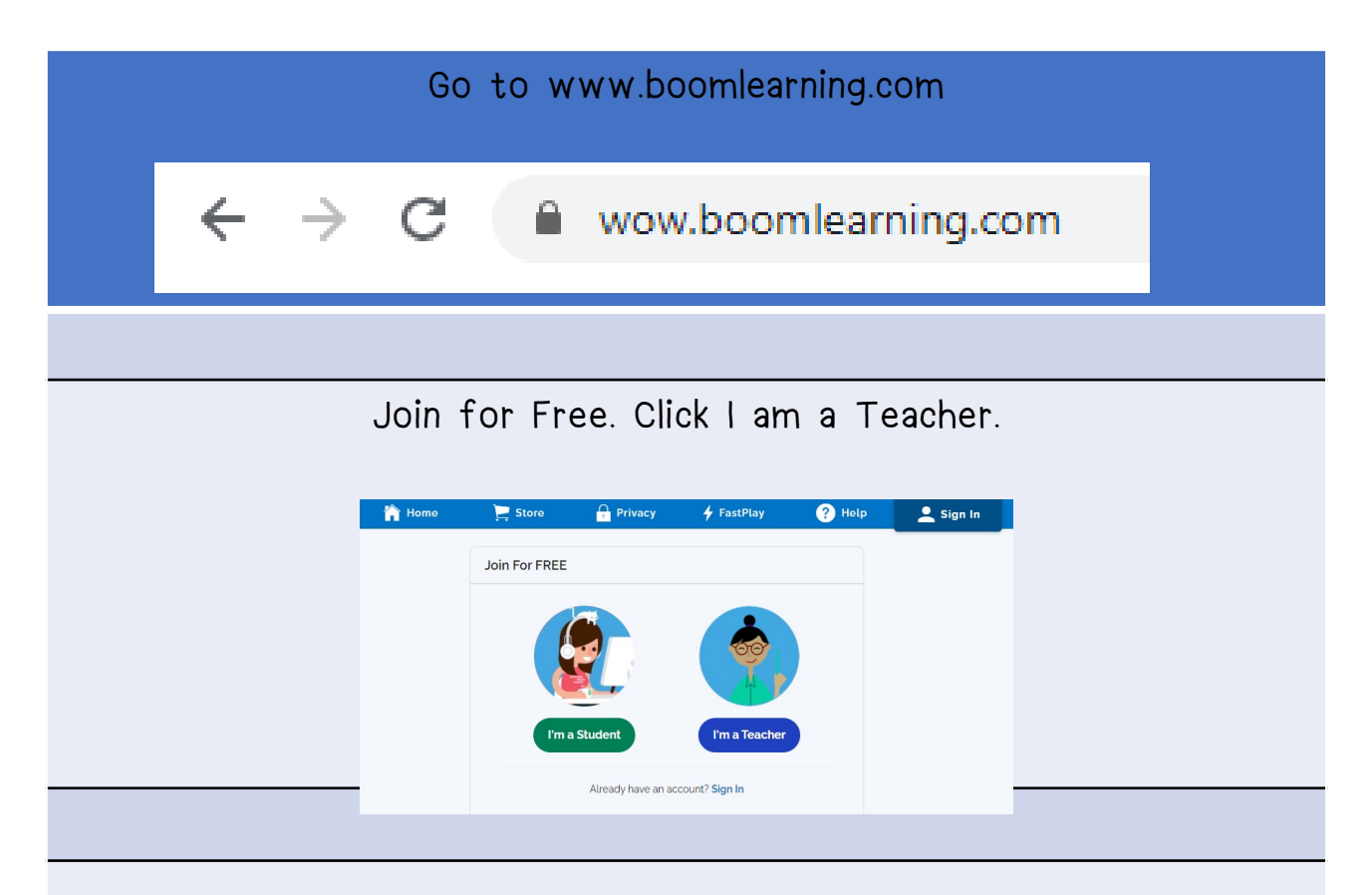

Join with Email

Enter a valid email address and password (more than 8 characters) and create account.

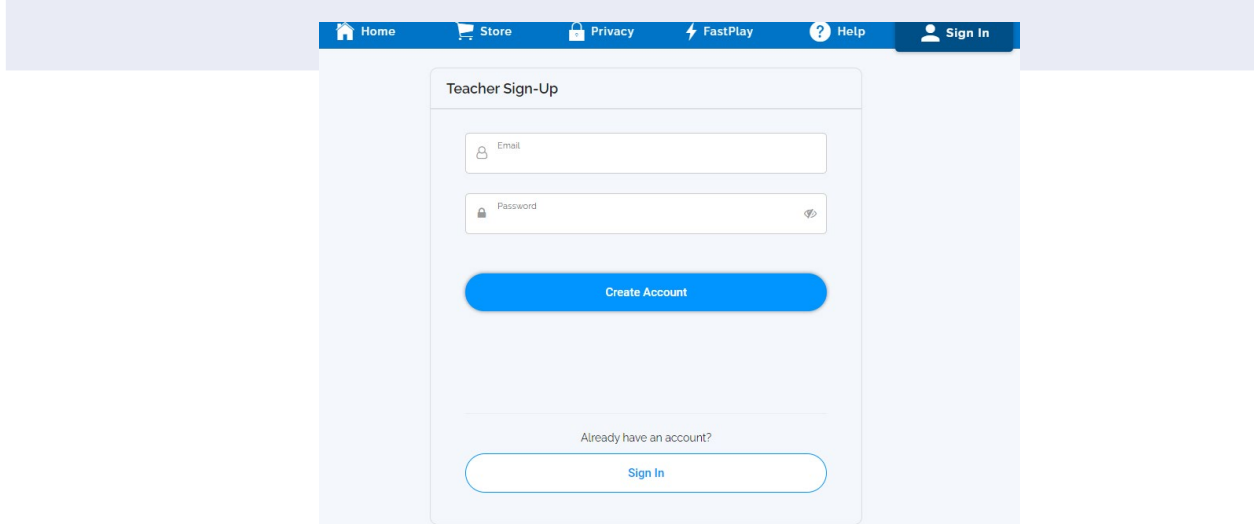

©Hands-on Multilingual Fun

### Signing in a Boom Learning account

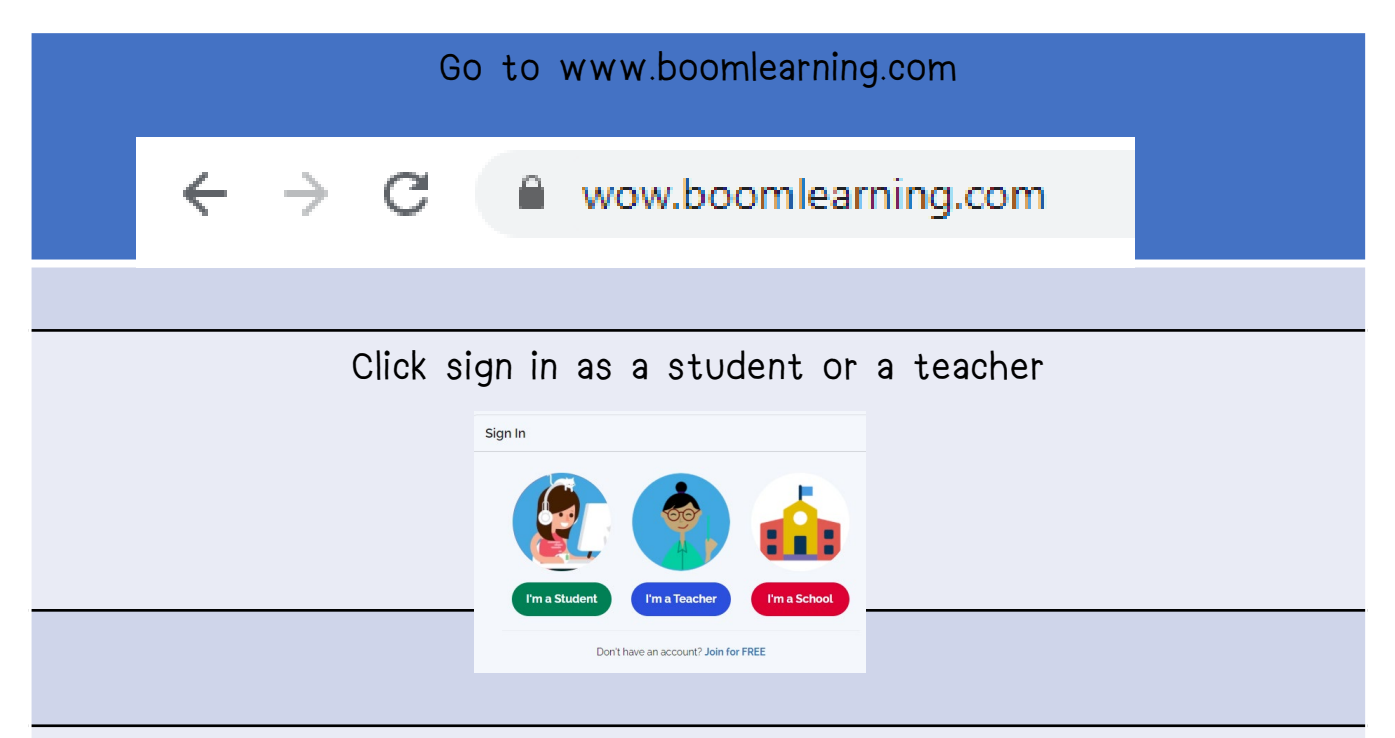

Then choose your method of logging in as seen in the photos below

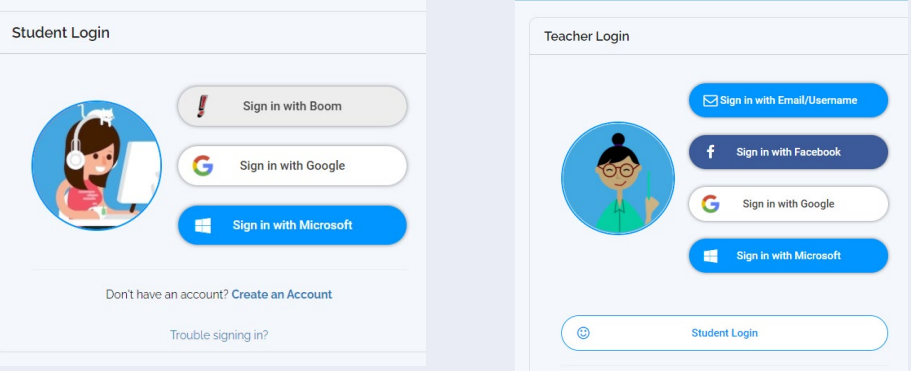

#### Enter your username and password.

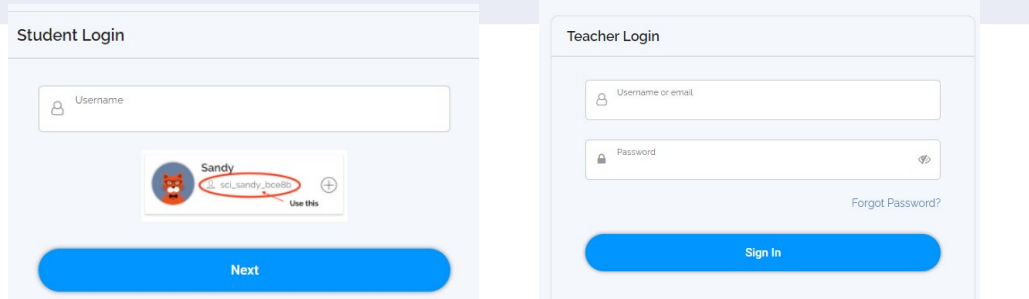

©Hands-on Multilingual Fun

## Setting up a Classroom

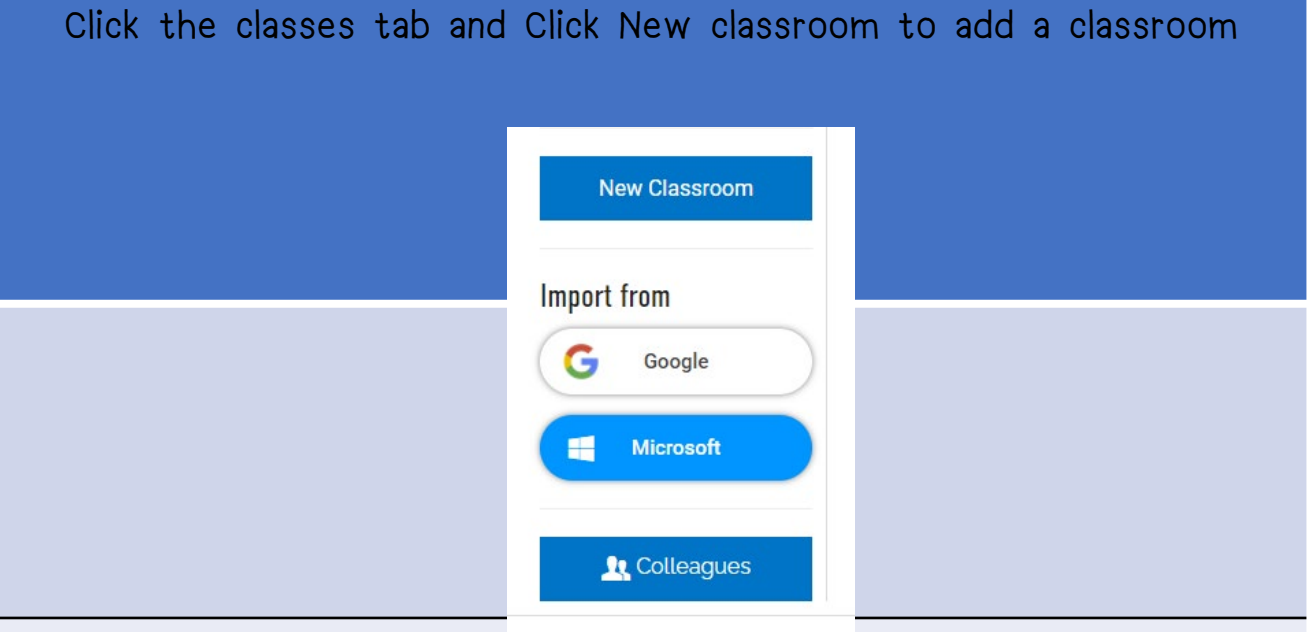

Change the name of the classroom if needed by double clicking on "My First classroom"

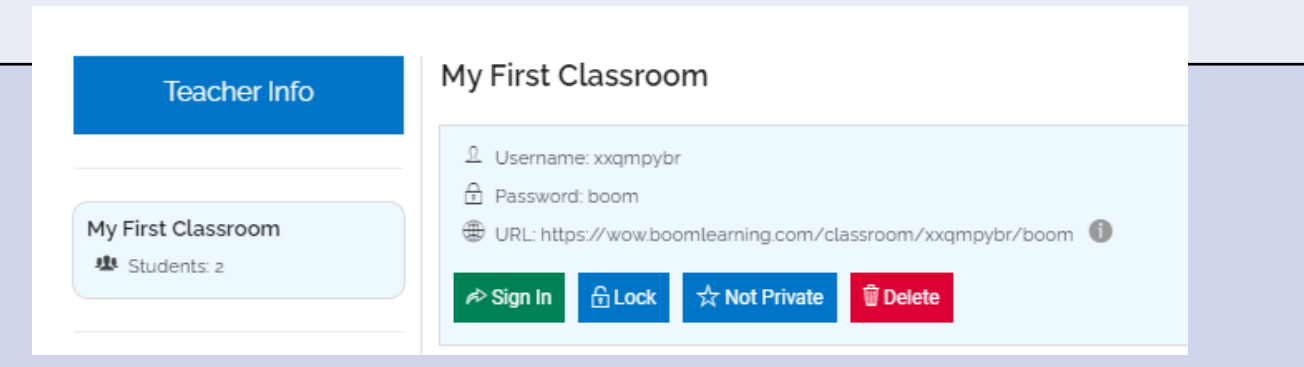

Make note of a username, password and url on attached password reminder sheet

## Adding Students

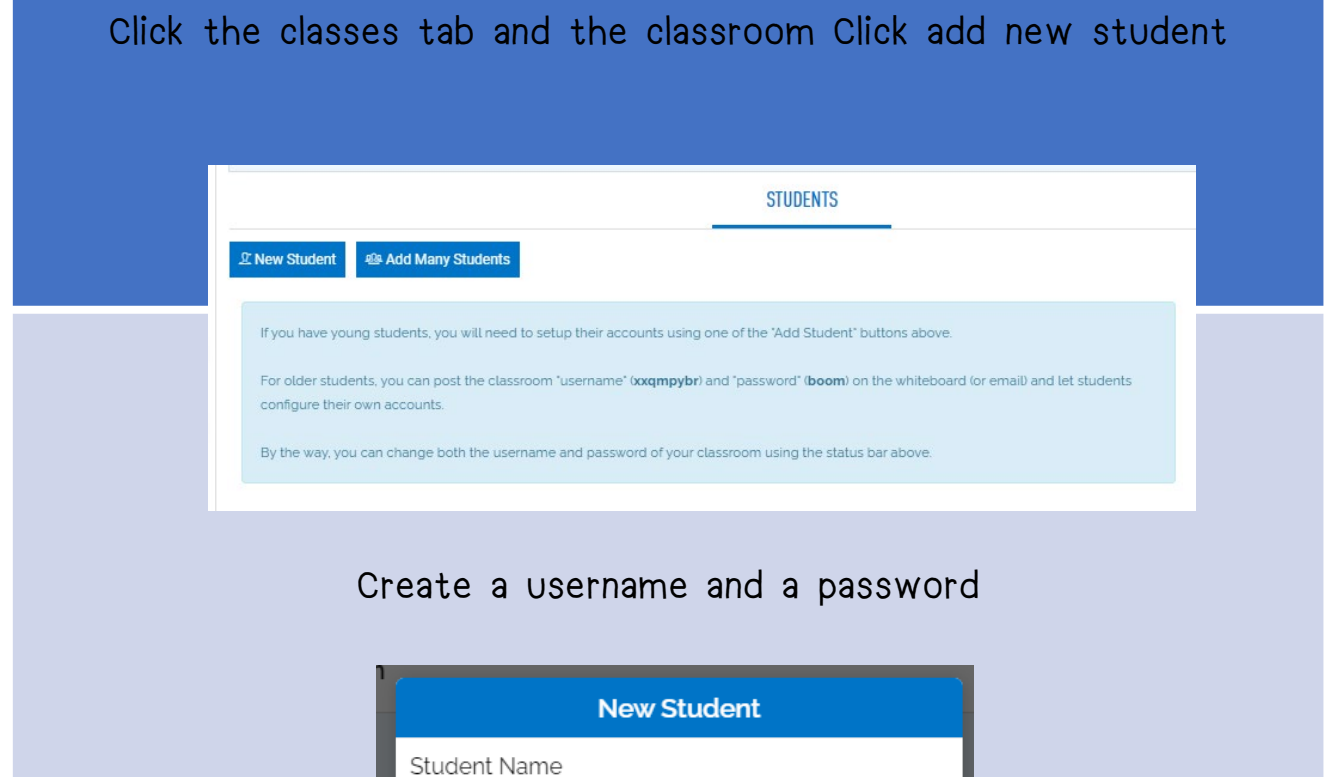

In the free account you have one classroom and are allowed up to five (5) students. If you need more classrooms or student, you must [upgrade your account.](https://wow.boomlearning.com/author/handsonmultilingualfun?ref=1)

Write down the information on the password reminder sheet

Okay

student1 Password welcome

Cancel

#### Purchasing Boom Cards on Boom Learning

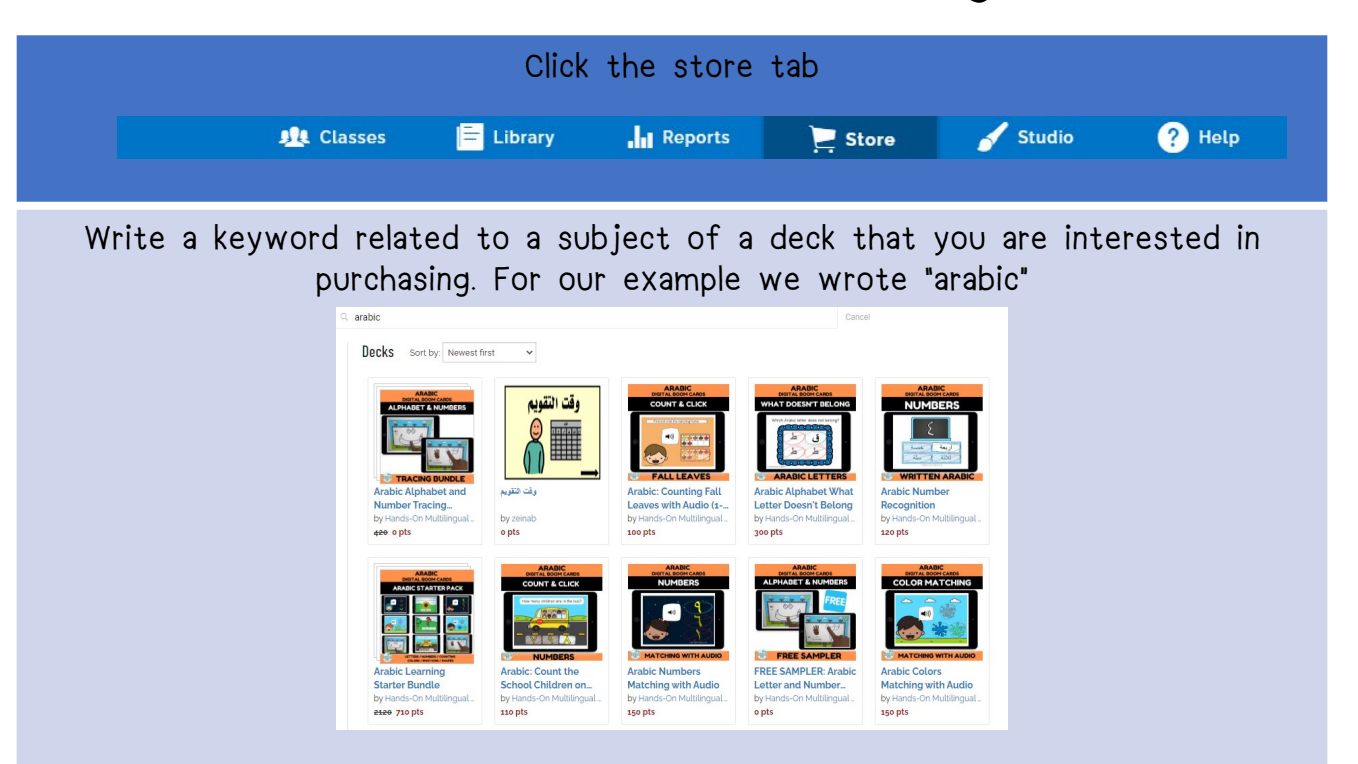

Click on a deck where you will have a chance to preview the first four (4) cards before you add it to your cart.

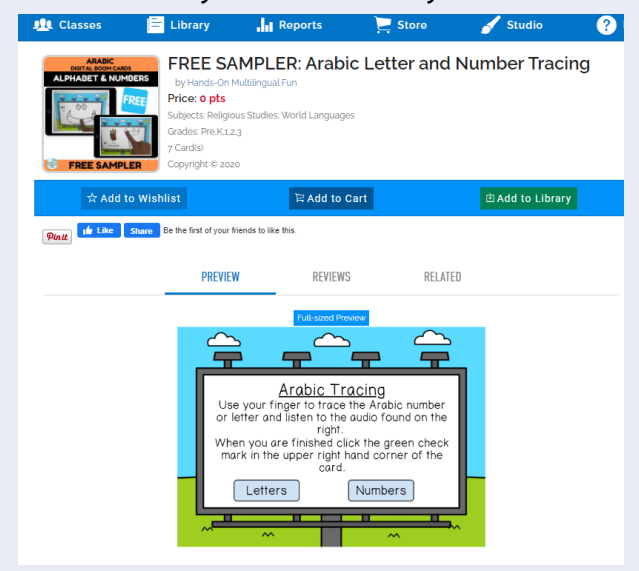

- \*\*Decks can be purchased from [the Boom Learning website](https://wow.boomlearning.com/author/handsonmultilingualfun?ref=1) [directly or from Teachers](https://www.teacherspayteachers.com/Store/Hands-on-Multilingual-Fun/Category/BOOM-CARDS-446768?aref=w9rt31bo) Pay Teachers.
- If you are purchasing from the [Boom Learning website,](https://wow.boomlearning.com/author/handsonmultilingualfun?ref=1) you will need to buy points. If you would like more information on how the point system works[, please click here.](https://help.boomlearning.com/en/support/solutions/articles/16000092107-points-what-are-they-and-why-do-you-use-them)  The next page will explain how to purchase a deck from [Teachers Pay Teachers.](https://www.teacherspayteachers.com/Store/Hands-on-Multilingual-Fun/Category/BOOM-CARDS-446768?aref=w9rt31bo)

#### Purchasing Boom Cards on Teachers Pay Teachers

Go to [www.teacherspayteachers.com](http://www.teacherspayteachers.com/) and search for a subject adding the words "Boom Cards" at the end. In our example we searched for "Arabic boom Cards

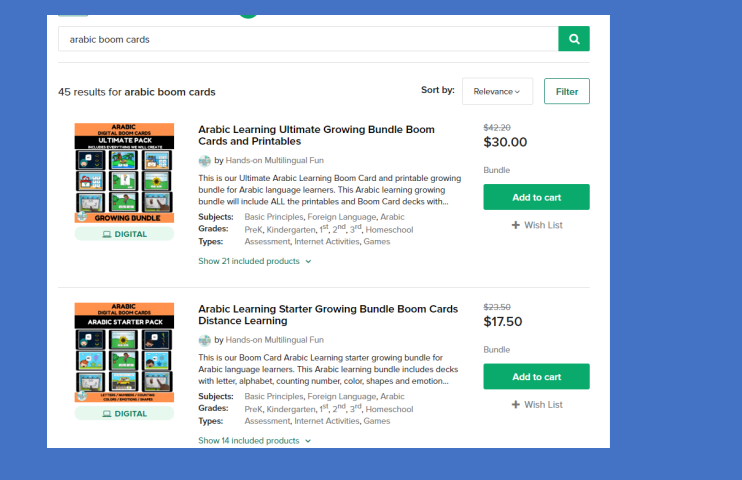

Click on the product that you are interested in buying. Most products have a video preview of the deck, a preview pdf link and a few preview photos of the product. You can purchase the deck by adding it to your cart.

After purchasing the deck of your choice, you will download a Pdf with the link to the Boom Card deck.

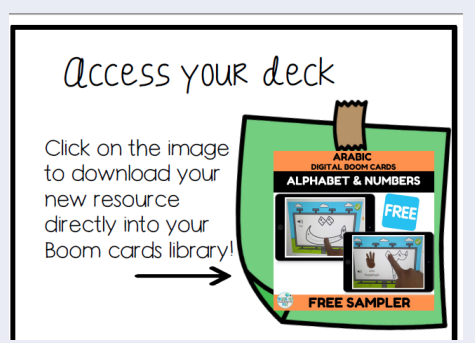

Redeem your deck making sure you have your Boom Learning account open and clicking the green button "yes that's me."

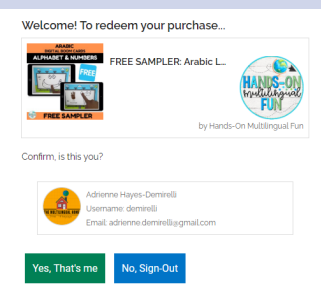

\*\*If you are unable to redeem your Boom Cards, you may need to be logged in to your account or you may need to create an account for Boom Learning. Please refer to page 4 with instructions on how to create an account.

# Assigning Decks to Students

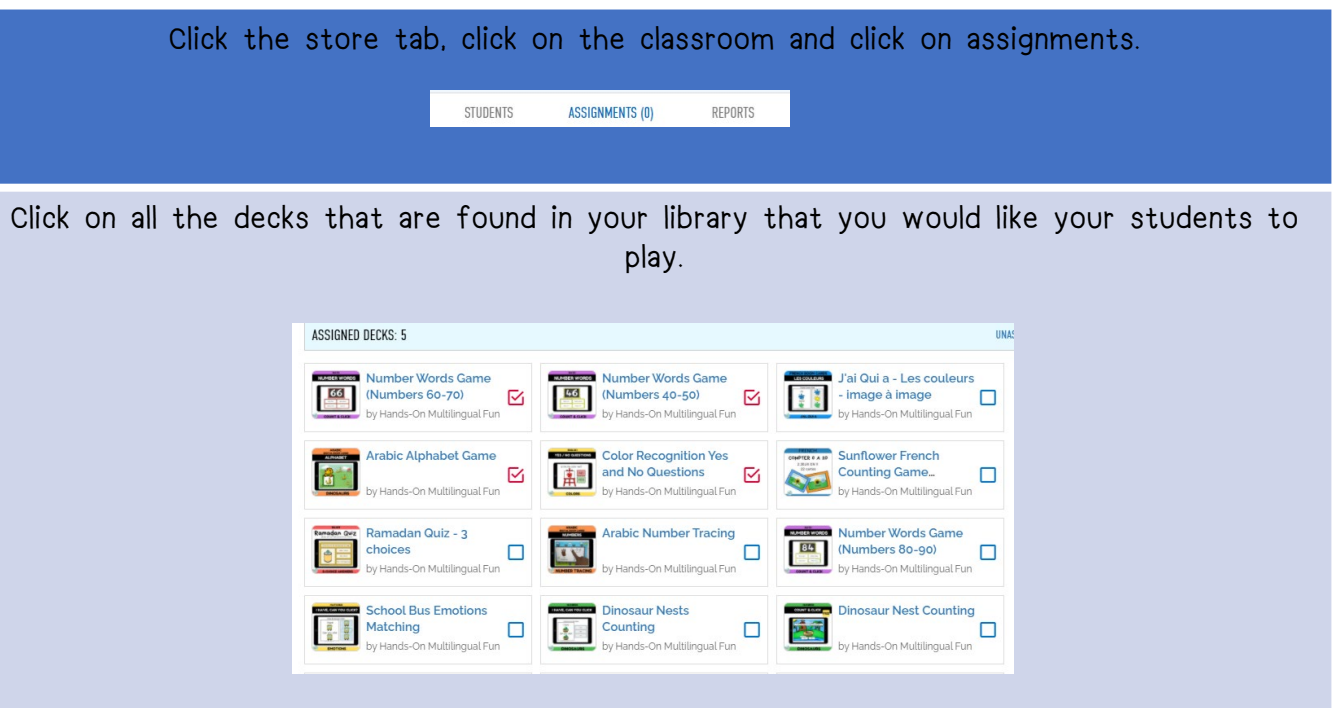

Now click a student from your classroom and ensure that all the required decks for play are available for him to play. If you need to add more go back click assignments and add decks.

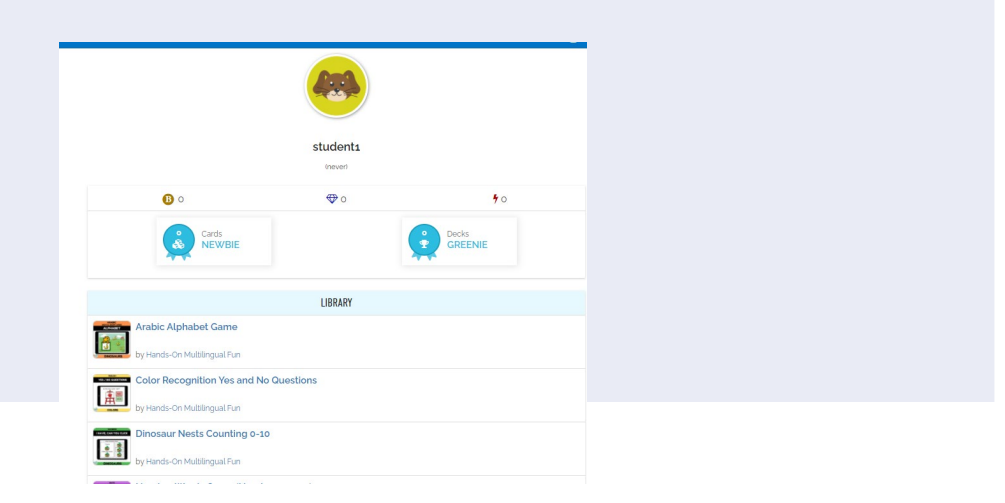

# Checking Grade Reports

#### To access the reports, click on your classroom and then the tab reports.

Click on the deck that you wish to see the report for. Here you will see the general grade that each student who has completed the deck has received, the time spent on the deck. There are also grades based off the last, best, and average set of play.

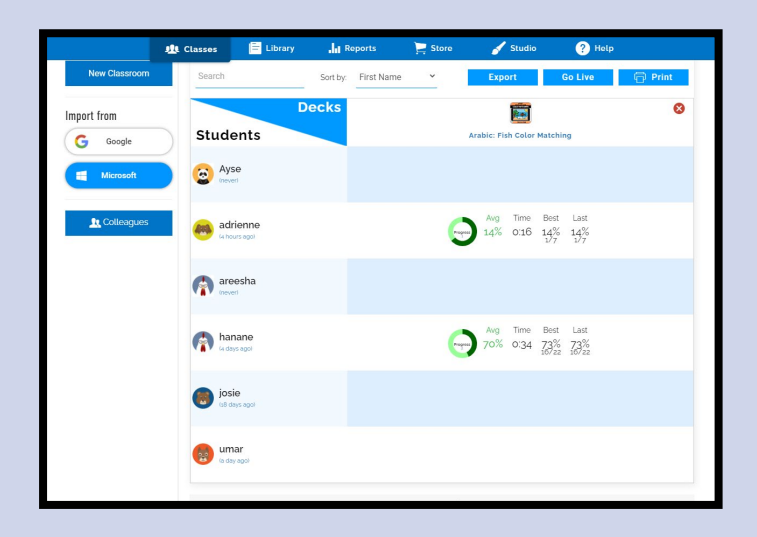

To see a more detailed version of the report. Click on the grade report and you will have access to the individualized grade report (see picture below). You will be able to see how many times your student has played the same deck and how many times they have clicked the right answer or not.

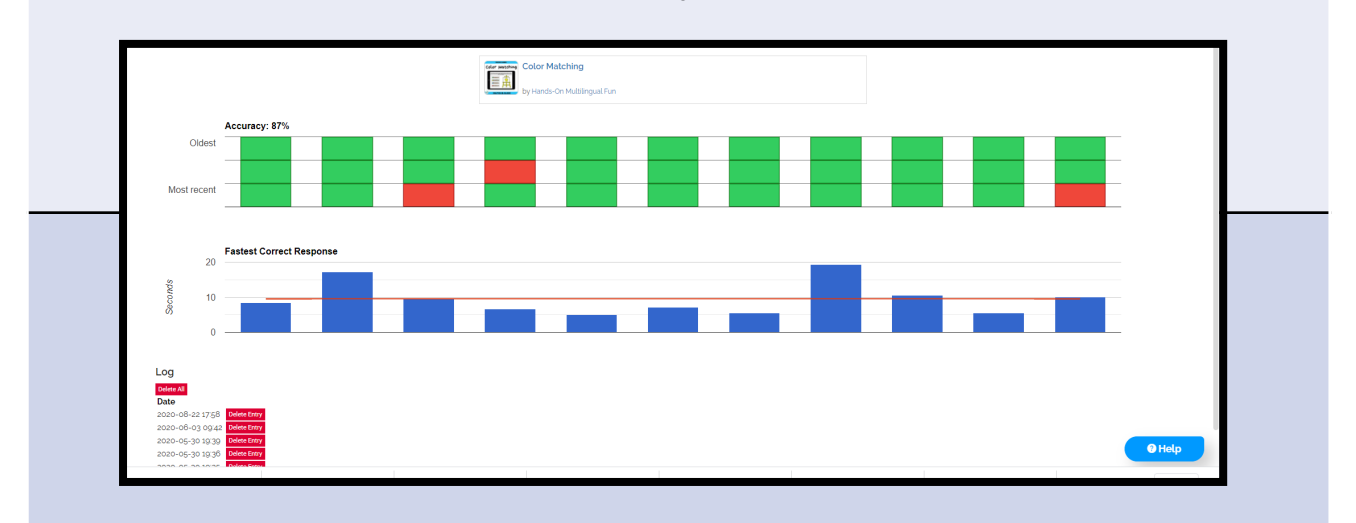

For more detailed information about reports, please [see here.](https://help.boomlearning.com/en/support/solutions/articles/16000077302-supercharged-student-success-data-reporting)

### Get started with these Free Decks!

To access these decks, you must have a Boom Card Account. Click each image below to add the deck to your Boom Card Library.

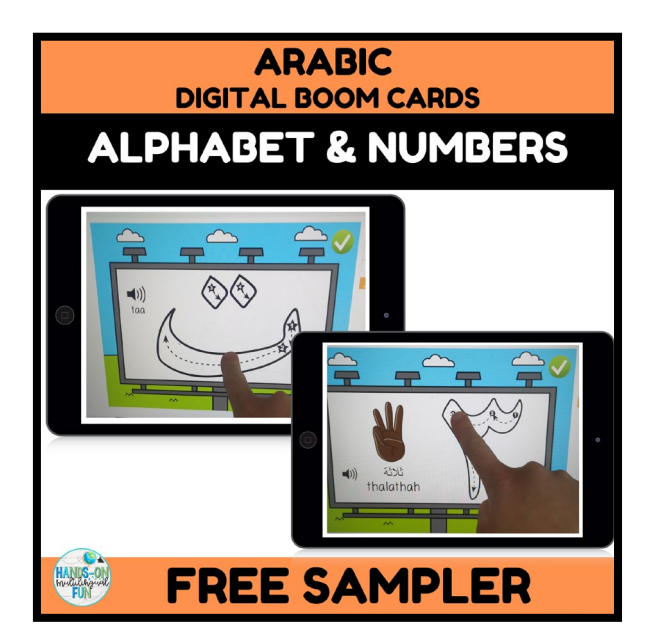

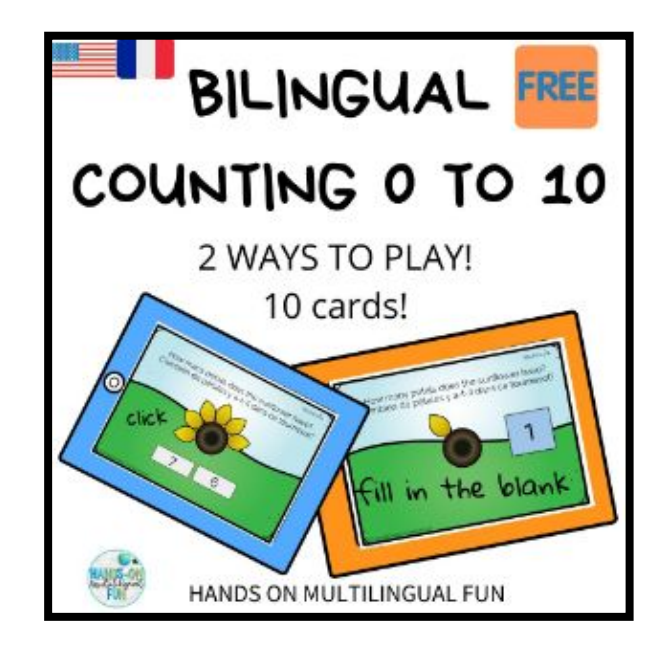

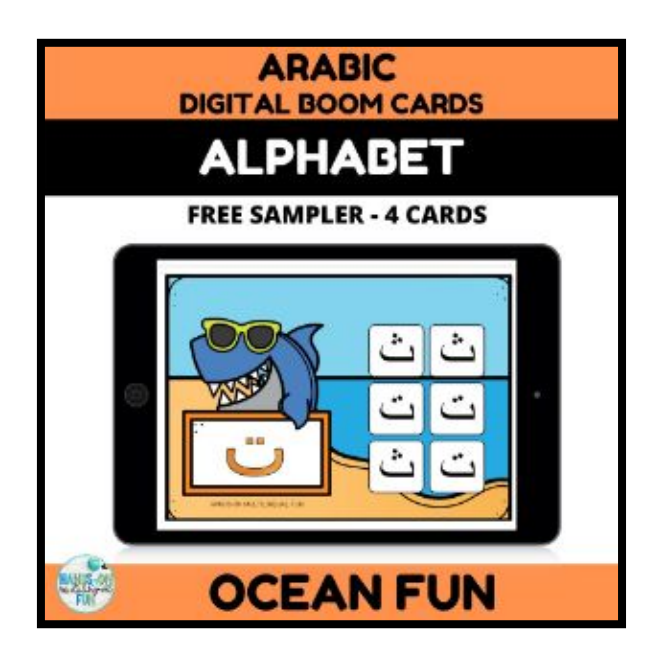

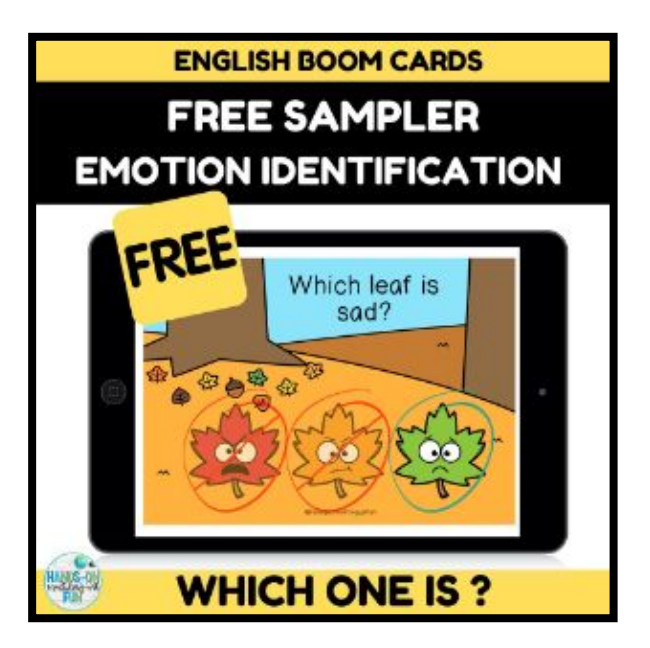

## Or buy one of these bundles for BIG savings!

Click each image below to be redirected to our Teachers Pay Teachers store.

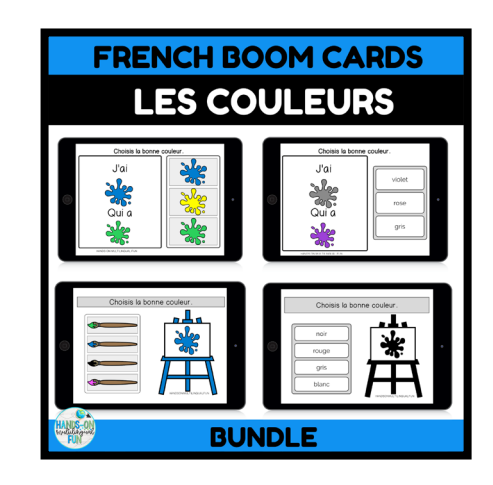

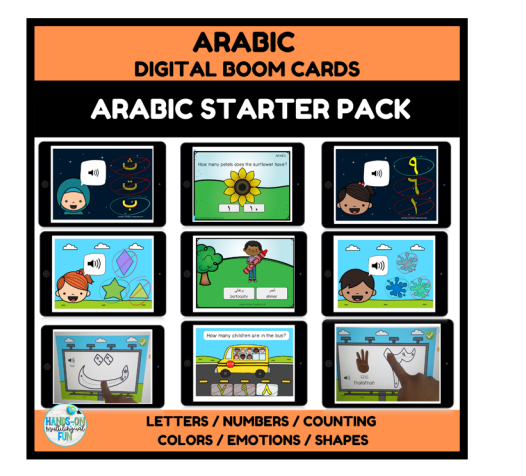

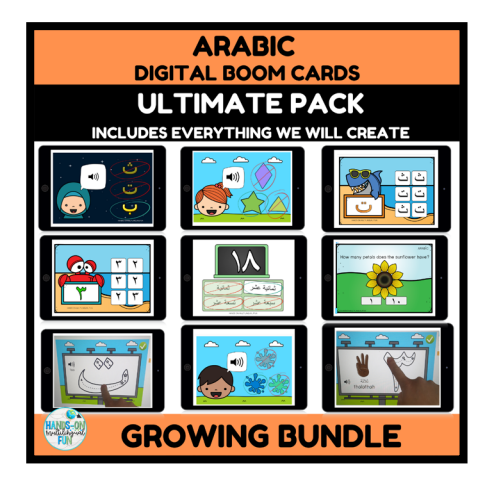

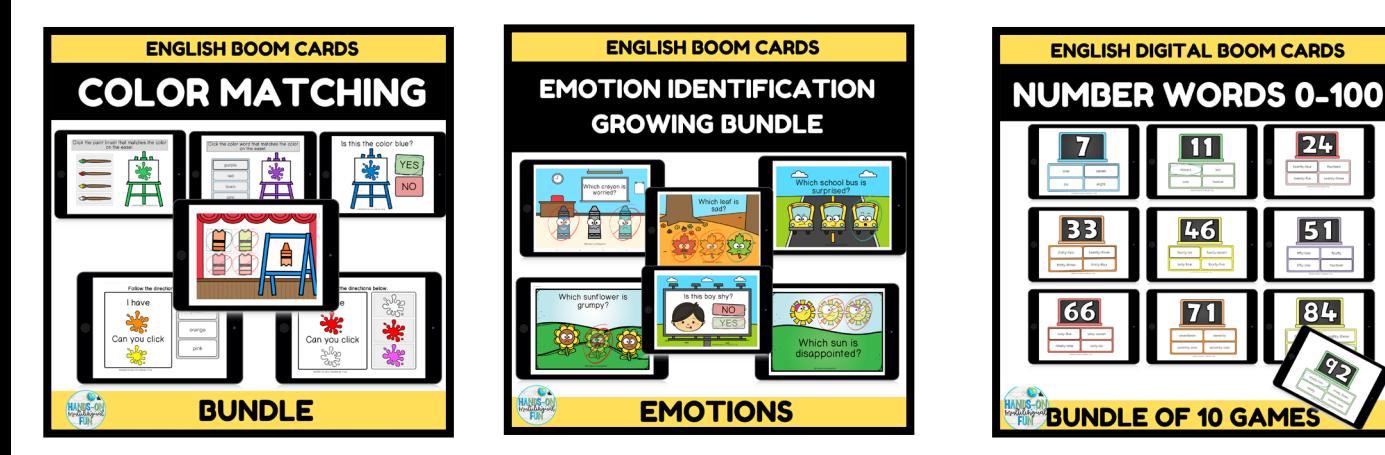